## **Getting Started**

To access DegreeWorks, you will log into WConnect from the main webpage www.muw.edu.

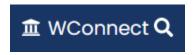

You will see the Quicklaunch Icon Menu on the left side. Scroll down and click the Load More yellow button.

Load More

You will now see the DegreeWorks Icon. Once you click on the DegreeWorks Icon, your degree audit will automatically load.

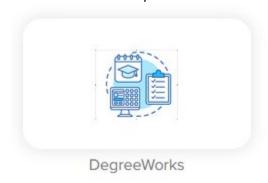

# **Reading your Degree Audit**

### Legend

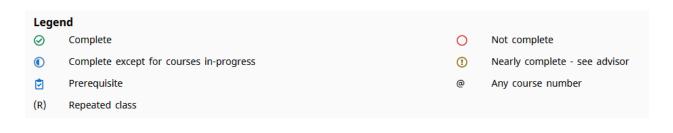

**⊘** Complete

This symbol will appear next to requirements that have been met.

Complete except for courses in-progress

This symbol will appear next to courses that are currently in progress and any blocks which will be completed after a course in progress has been successfully completed.

Prerequisite

This symbol will appear next to a course indicating there is a prerequisite required for that course. When you click on the course, the prerequisite will be listed.

(R) Repeated class

This symbol will appear next to courses that have been repeated.

Not complete

This symbol will appear next to requirements that have not been completed.

① Nearly completed – see advisor

This symbol requires special attention and you should contact your advisor.

Any course number

This symbol is a wildcard. It may be used after a subject code. Example, MA@ means any Mathematics course within that subject. MA 1@ means any Mathematics course that has a course number beginning with the number 1.

#### **Blocks**

Each section of the degree audit is called a block. Each block following the degree progress block displays the credits required, credits applied, catalog year, and GPA along with the courses/requirements for that block. The credits applied and GPA will update after grades are posted each semester. As requirements for blocks are fulfilled, you will see the incomplete box in red change to a complete box in green.

#### **Student Information Block**

This block contains your level, classification, major, academic standing, advisor, GPA, credits earned, and holds if applicable. If you are an athlete or an honors student, that will also be displayed.

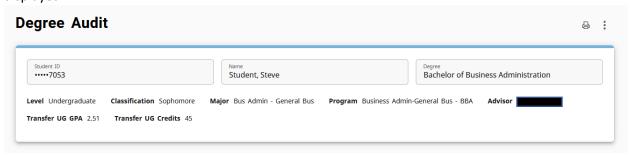

## **Degree Progress Block**

This block tracks your degree progress by the requirements for the degree as well as the number of credits required for the degree. Your progress in these two areas is displayed in percentages. Cumulative GPA is also displayed in this block.

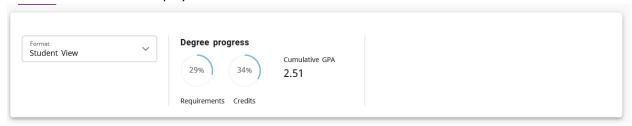

### **Degree Block**

This block is a summary of all blocks. There are also hyperlinks (in blue) to other blocks that you may click on to take you to the desired block.

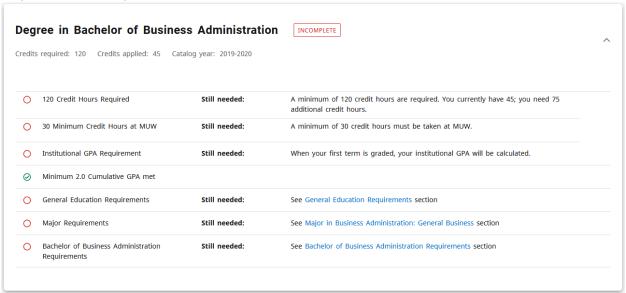

#### **General Education Block**

This block will display for all students with the exception of ASN students and graduate students. If you have already earned a bachelor's degree, you will need to complete the post baccalaureate general education requirements which will be displayed on your audit. If it is not displayed, contact the Registrar's Office.

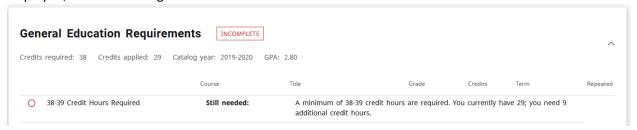

### **Degree Program Block**

This block will display if you are earning a bachelor of arts, a bachelor of science degree, or a bachelor of business administration. This block will share courses with the general education block.

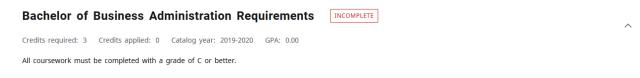

## **Major Block**

This block displays requirements specific to your major as published in the Academic Bulletin.

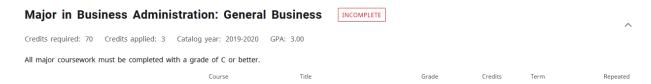

### **Prerequisite Block**

This block will display for programs such as ASN and BSN that require prerequisites courses before beginning the program.

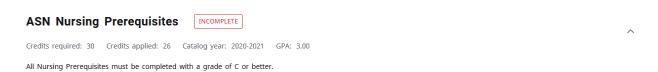

## **Professional Education Requirements**

This block will display for teacher certification programs such as Biology, Secondary Education Certification.

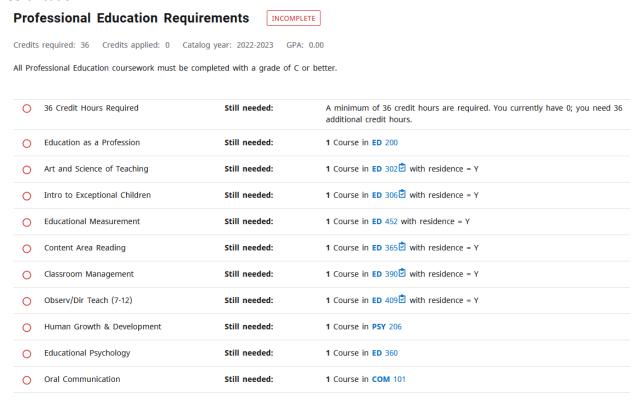

## **Other Required Courses**

This block will display for programs that require other courses that do not fall into any other block category.

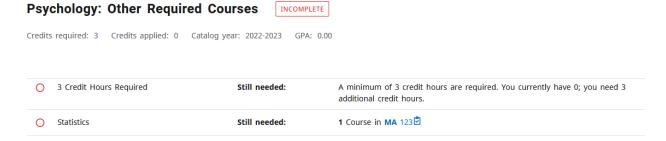

## **Minor/Honors College Block**

These blocks will display if you have declared a minor and/or if you are an honors college student.

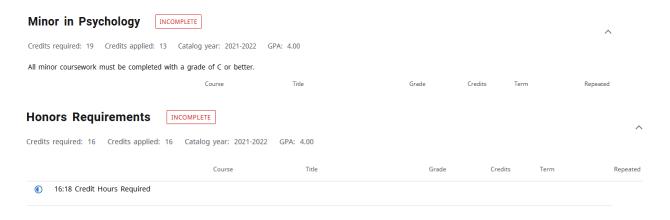

#### **Electives Block**

Courses that do not fulfill any of the requirements in the previous blocks, will most likely fall to the electives block. Elective courses are used to fulfill the remaining hours of your degree.

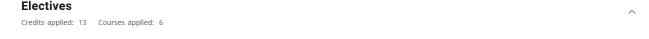

#### **Insufficient Block**

If you see an insufficient block, these are courses that cannot be counted towards degree such as repeated courses (the most recent grade is counted), courses with grades of W and F, and courses with D and lower for nursing students.

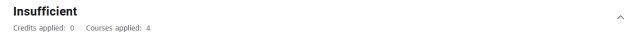

### **Over The Limit Block**

If you see an over the limit block, these are typically transfer courses that have exceeded the number of hours accepted.

# Over The Limit

Credits applied: 41 Courses applied: 13

| Course        | Title           | Reason                                                     |
|---------------|-----------------|------------------------------------------------------------|
| BSB 101       | General Biology | I Maximum transfer credits exceeded                        |
| Satisfied by: |                 | BIO1134 - General Biology I - Mississippi State University |

## **In-Progress Block**

This block displays courses you are currently enrolled in.

| In-progress         |                              |       |         |           |          |  |  |
|---------------------|------------------------------|-------|---------|-----------|----------|--|--|
| Credits applied: 15 | Courses applied: 6           |       |         |           |          |  |  |
| Course              | Title                        | Grade | Credits | Term      | Repeated |  |  |
| BSB 141             | Human Anatomy & Physiology I | REG   | (4)     | Fall 2022 |          |  |  |
| COM 101             | Oral Communication           | REG   | (3)     | Fall 2022 |          |  |  |
| EN 101              | English Composition I        | REG   | (3)     | Fall 2022 |          |  |  |
| KIN 148             | Fitness Walking              | REG   | (1)     | Fall 2022 |          |  |  |
| KIN 210             | Foundations of Kinesiology   | REG   | (3)     | Fall 2022 |          |  |  |
| UN 101              | Intro to College Life - NHS  | REG   | (1)     | Fall 2022 |          |  |  |

### **Notes**

Lastly you will see a notes section where you advisor will log your advising sessions.

| Notes       |            |            | ^ |
|-------------|------------|------------|---|
| Description | Created on | Created by |   |

## **What-If Analysis**

Back up to the top, you will see a what-if link beside the academic link. This allows you to see what an audit would look like if you were to change majors or add a minor. Once you click on what-if, select the program you are interested in and a minor if you so choose and click the process button. An audit will be displayed based on the program of study you chose.

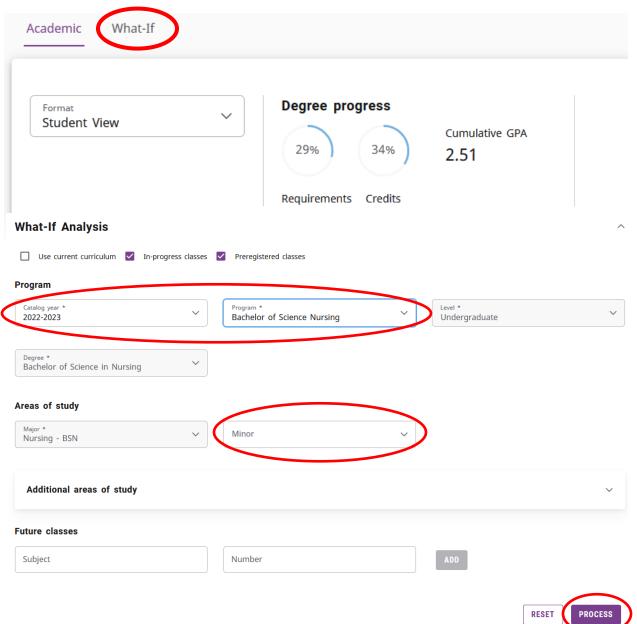